#### bt easicom 1000 instruction manual

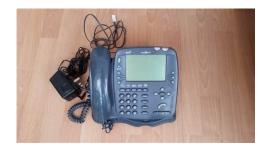

File Name: bt easicom 1000 instruction manual.pdf

**Size:** 2875 KB

Type: PDF, ePub, eBook

Category: Book

**Uploaded:** 8 May 2019, 22:20 PM **Rating:** 4.6/5 from 576 votes.

### **Status: AVAILABLE**

Last checked: 2 Minutes ago!

In order to read or download bt easicom 1000 instruction manual ebook, you need to create a FREE account.

# **Download Now!**

eBook includes PDF, ePub and Kindle version

- Register a free 1 month Trial Account.
- Download as many books as you like (Personal use)
- ☐ Cancel the membership at any time if not satisfied.
- **☐ Join Over 80000 Happy Readers**

#### **Book Descriptions:**

We have made it easy for you to find a PDF Ebooks without any digging. And by having access to our ebooks online or by storing it on your computer, you have convenient answers with bt easicom 1000 instruction manual . To get started finding bt easicom 1000 instruction manual , you are right to find our website which has a comprehensive collection of manuals listed.

Our library is the biggest of these that have literally hundreds of thousands of different products represented.

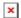

#### **Book Descriptions:**

# bt easicom 1000 instruction manual

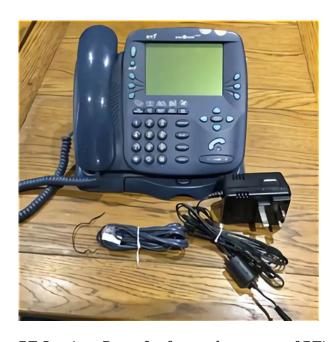

BT Services Press for fast and easy use of BT's Select Services. Multi Function buttons Use to choose between the options offered on screen. Mail Lets you send and receive EMail and send faxes. You can also send faxes direct to any standard fax machine. Personal Directory Easily store and quickly access up to 150 names and numbers, as well as EMail addresses and fax numbers in the directory. You can expect your many years of troublefree service. Please read the instructions carefully before use and keep this User Guide for future reference. Unpacking your If anything is missing, please contact your place of purchase immediately. This is a chargeable service. Call BT free to download. Press the buttons to select the onscreen prompts in the order shown below ASSISTANT then select s SETTINGS or press 6, then CONTRAST. Press the HANDSFREE Dial the number. You can also type and send faxes to any standard fax machine. However, you cannot receive faxes on the To scroll through your messages, sending or received, use the up and down arrows. Lift the handset or press Key in and wait for the voice. OUTBOX To keep a copy of your EMail Go to the Outbox, highlight that mail that you would like to keep a copy of, press, a box will appear asking if you COPY COPY would like to copy to draft, press. These are available on subscription. For further information, call BT on fone 0800 800 150. FREE When you subscribe to Caller Display and Call Waiting services, your. Use the ARROW the Incoming Calls, Outgoing Calls or Reminder Alarms list you want to delete. Press CLEAR ALL CLEAR ALL you to confirm. To add an entry Press buttons in the order shown Press the button. DIRECTORY Press Enter the name you want. KEYPAD Move the cursor to the next line down. Press buttons in order shown You can allocate up to 9 different ring tones for entries in the directory. For example, you could set different tones for business or personal numbers.http://gabrielacalvente.com/userfiles/dayang-dy50gt-manual.xml

 bt easicom 1000 instruction manual, bt easicom 1000 instruction manual, bt easicom 1000 instruction manual pdf, bt easicom 1000 instruction manual download, bt easicom 1000 instruction manual free, bt easicom 1000 instruction manual instructions.

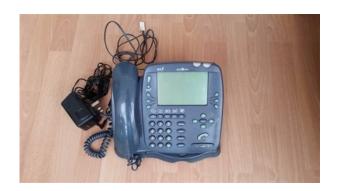

You can browse through the infromation and dial direct to the shops listed here at the touch of a button. As more and more services become available direct from the the choice. Now you can find any listed company for the whole of the UK. To find a company nationally in Classified Advertising Press buttons in the order shown Press the CLASSIFIED the company you want to call. However, it will operate as a normal phone. See your switchboard user guide for instructions on using the buttons to. Do not use a wet cloth. Do not clean with abrasive materials or solvents as these may damage the unit. Do not spray aerosol cleaner onto the base or handset. Warning Your may become warm. For further information, call BT free on Freefone 0800 800 150 residential customers or Freefone 0800 800 152 business customers or your Service Provider. Registered Office 81 Newgate Street, London EC1A 7AJ. Page 4 At a glance Phone Line LED New calls indicator Lights when the phone line is unplugged. Visual alert for new calls. Town Centre Text size button Press to choose between 3 different text sizes. Classified Direct Dial national and local advertisers. New Mails 0 Number of new mails received. 8 APR Today's date. Page 6 Key features Send and receive EMail The enables you to send and receive EMail messages around the world without needing a computer. You can also send faxes direct to any standard fax machine. Personal Directory Easily store and guickly access up to 150 names and numbers, as well as EMail addresses and fax numbers in the directory. Caller Display You can view information about calls you have received, making it easy to track and deal with callers.http://www.centrum.elblag.pl/centrum/upload\_img/file/dayc-test-manual.xml

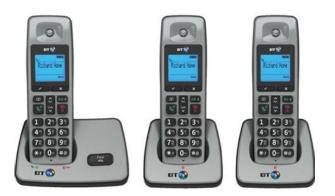

Page 7 In this guide At a glance 1 Introduction 4 Installation 5 Using your 7 Mail 9 Calls 13 Directory 15 Town Centre 17 Classified 18 Assistant 19 Connecting to a switchboard 21 Maintenance 22 Help 23 Technical information 24 Index 25 3 Page 8 Introduction Your has been designed for ease of use and made to the high standards set by BT. You can expect your to give you many years of troublefree service. For your records Please read the instructions carefully before use

and keep this User Guide for future reference. Date of purchase Place of purchase Unpacking your INSTALLATION If anything is missing, please contact your place of purchase immediately. Page 9 Installation Follow these steps to set up your ready for use. Important Plan the location of your Make sure your is within 2 metres of the phone and mains sockets. If there is a power failure and you do not have backup batteries fitted, the telephone will still work normally, but the caller display function will not operate and your 's screen will go blank. Information stored in the memory will be lost. 1 Insert backup batteries 2 Turn your upside down. Page 10 4 Plug the power adaptor into a socket and switch on The screen comes on and asks you to dial BT free to receive information into your phone that will make BT Select Services easier to use. To set the time 7 TIME KEYPAD Call BT free to download 5 important information Press buttons in order shown DIAL Press DIAL and follow the onscreen prompts. OK EXIT INSTALLATION 6 To set the date DATE KEYPAD OK 6 Press DATE. Enter the correct date, e.g. for 6 January 1999, dial 06 01 1999. Page 11 Using your To adjust the screen contrast Press buttons in the order shown You can make the screen darker or lighter to suit the lighting in your room. Press the buttons to select the onscreen prompts in the order shown below Making and receiving calls To make a call Lift the handset. KEYPAD Dial the number you want.

ASSISTANT then select s SETTINGS or press 6, then To preview dial You can dial your number and check that it is correct before making the call. Key in the number you want. Page 12 To make a handsfree call Press buttons in order shown You can make a call using the loudspeaker, saving you from having to pick up the handset. Press the HANDSFREE button. Press SECRECY. The screen shows SECRECY. Page 13 Mail Your can send and receive a total of 70 Internet EMail messages for up to 5 separate users. You can also type and send faxes to any standard fax machine. However, you cannot receive faxes on the. To scroll through your messages, sending or received, use the up and down arrows. SELECT USER DETAILS menu. Use the ARROW buttons to highlight your user number on the display. Page 14 To turn OFF BT Call Waiting To create and send an EMail Please turn off BT's Call Waiting service before sending or receiving your mail, as an incoming call may interfere with your messaging. Press the MAIL button to open the mail menu. Lift the handset or press HANDSFREE. KEYPAD Use ARROW buttons to highlight COMPOSE. Page 15 SEND TO OUTBOX Press SEND TO OUTBOX to store your message ready for sending. Page 16 You can use the up and down ARROWS or PAGE UP and PAGE DOWN on the pull out keyboard to move through your mail. To send a fax Press buttons in the order shown KEYPAD Type your fax message. SEND TO OUTBOX Press SEND TO OUTBOX to store your fax ready for sending. Or If you want to save your message for editing later, press SAVE TO DRAFT. Page 17 Calls Your works with BT Select Services Caller Display and Caller Display with Call Waiting. These are available on subscription. For further information, call BT on FREEfone 0800 800 150. When you subscribe to Caller Display and Call Waiting services, your will display the number of the person calling as well as the number of a caller who is trying to contact you even if you are already using the line. Press the CALLS button.

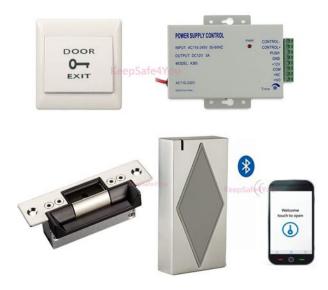

## http://www.drupalitalia.org/node/70652

Page 18 To delete all entries in a calls list Press buttons in the order shown Press the CALLS button. Display shows the Calls Lists. Use the ARROW buttons to highlight the Incoming Calls, Outgoing Calls or Reminder Alarms list you want to delete. CLEAR ALL Press CLEAR ALL. A dialogue box asks you to confirm. Caller Display Text messages CALLS Your can also display text messages sent via the Caller Display service. Page 19 Directory Your can store up to 150 names and numbers, EMail addresses and fax numbers in the directory. To dial a director y entry Press the DIRECTORY button. To add an entry ARROWS Press buttons in the order shown Press the DIRECTORY button. KEYPAD DIAL Press DIAL. DIAL If you have more than one number stored for the same name, a dialogue box asks you to select the number you want by highlighting it with the ARROW buttons and then pressing the DIAL button again. Press NEW. Page 20 To set different ring tones for director y entries works with BT's Caller Display Ser vice. Press buttons in order shown You can allocate up to 9 different ring tones for entries in the directory. For example, you could set different tones for business or personal numbers. You can set the ring tone for new and existing entries. Copying numbers into the directory Whenever you receive a number in the calls list, you can copy it into your 's directory. Page 21 Town Centre Within the Town Centre on the are stored the details and telephone numbers of leading brands within the UK. You can browse through the infromation and dial direct to the shops listed here at the touch of a button. As more and more services become available direct from the the choice available to you through the Town Centre will grow. Page 22 Classified Your has direct dial access to Classified Advertising for your convenience. Now you can find any listed company for the whole of the UK.

http://complexitycafe.com/images/bosch-sds-max-manual.pdf

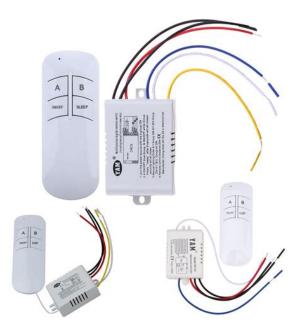

To find a company nationally in Classified Advertising CLASSIFIED ADVERTISING Press buttons in the order shown Press the CLASSIFIED button to select the company you want to call. DIAL 18 Press DIAL. The number is dialled, then you are guided step by step on screen until you find the company you are looking for. Page 23 Assistant Assistant gives you quick access and help with all the additional features of your. The pullout keyboard makes it easy to use these features, which are Calendar Notepad Country codes To use the calculator Once open, the calculator offers 4 modes of operation Calculator World time Settings 1 Simple calculator. 2 Tabulation. 3 Currency conversion. To open an additional feature Press buttons in the order shown By Linear measure, Square measure, Capacity measure, Avdp. Page 24 To use the notepad To adjust the settings of your Press buttons in the order shown Once the notepad is open KEYBOARD SAVE Use the keyboard to type notes. Press SAVE. The SAVE symbol appears to remind you. World time Once open, you can adjust the following settings using the ARROW buttons to highlight the setting you want to change. The Call Timer will be displayed on the phone's Main Screen. Page 25 Connecting to a switchboard Currently, Caller Display and BT Select Services are not available when your is connected to a switchboard. However, it will operate as a normal phone. Page 26 Maintenance General Simply clean the handset and base with a soft cloth. Do not use a wet cloth. MAINTENANCE Do not spray aerosol cleaner onto the base or handset. Warning Your may become warm. This is normal and not dangerous. However, you should avoid placing the unit on untreated antique furniture. Keep your away from areas of high humidity and out of direct sunlight. Page 27 Help Your does not receive Caller Display messages To receive and display messages you must subscribe to the Caller Display and Call Waiting services on your line.

https://comprarpegatinas.com/images/bosch-security-alarm-system-manual.pdf

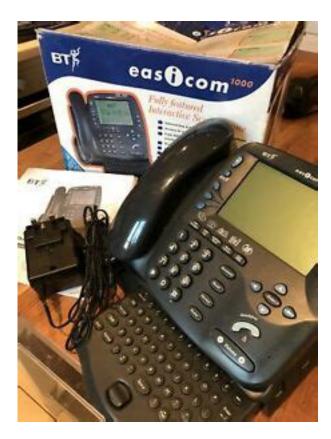

For further information, call BT free on Freefone 0800 800 150 residential customers or Freefone 0800 800 152 business customers or your Service Provider. Phone does not ring Check that no other phones on the same line have been left off the hook. Lines are open 8.30am5.30pm, MondayFriday, excluding bank holidays. Page 29 Technical information Connection Information Your may be connected to public networks in the UK. It may be connected to switchboards that use tone signalling with time break recall. If you are in doubt, contact your switchboard supplier. Page 30 Index INDEX Adjusting loudspeaker volume 8 Adjust settings 20 Assistant 19 At a glance 1 Battery, Installing 5 Calculator 19 Calendar 19 Caller Display 13 Caller Display, Text messages 14 Calls 13 Calls List 13 Calls, Making 7 Calls Timer 20 Call Waiting 10, 14 Classified 18 Contrast 7, 20 Country codes 20 Date 6 Directory 15 Add an entry 15 Copying numbers into 16 Delete an entry 15 Dial an entry 15 Set different ring tones to entries 16 Extn in use 20 Fax send 12 Guarantee 25 Handsfree calls 8 Helpline Page 31 Offices in Europe, North America, Japan and Asia Pacific. The telecommunications services described in this publication are subject to availability and may be modified from time to time. Services and equipment are provided subject to British Telecommunications plc's respective standard conditions of contract. Nothing in this publication forms any part of any contract. Lastmanuals provides you a fast and easy access to the user manual BT EASICOM 1000. We hope that this BT EASICOM 1000 user guide will be useful to you. The screen comes on and asks you to dial BT free to receive information into your phone that will make BT Select Services easier to use. 5 important informationWhen you have stored the BT information, you can access the range of BT Select Services guickly and easily by pressing the BUTTON to the left of the screen with below it.

If the BT server is busy or unavailable you can dial it manually later by phoning 0800 328 1949. Your can store up to 150 names and numbers, EMail addresses and fax numbers in the directory. To dial a director y entr y. Press the DIRECTORY button. To add an entr y. Press buttons in the order shown Press the DIRECTORY button. If you have more than one number stored for the same name, a dialogue box asks you to select the number you want by highlighting it with the ARROW buttons and then pressing the DIAL button again. Use the pullout keyboard to enter the persons details. To delete an entr y. Press the ARROW buttons to scroll through the list and highlight the name you want to delete. Use the ARROW buttons to highlight YES to delete or NO to cancel. Press buttons in

order shown You can allocate up to 9 different ring tones for entries in the directory. Either Press the ARROW buttons to scroll through the list to find an existing name. Whenever you receive a number in the calls list, you can copy it into your s directory. To copy a phone number. When the Incoming or Outgoing Calls List is displayedOrReturn to the standard ringer sound, by pressing the RING SOUND button until there is no number shown next to it on the display. Press SAVE to save your entry with the ringer sound that is highlighted. Within the Town Centre on the are stored the details and telephone numbers of leading brands within the UK. If you are interested in becoming a Service Provider on Town Centre please contact us on 01565 872444. The first time you dial from the, Town Centre information will be downloaded into your phone to make it easier for you to access services such as home banking and to shop direct from home. This will only take approximately 1 minute to complete. To restore a deleted street. If you delete a shopping or service street and want to bring it back again, just highligt it as described left andPress buttons in the order shown Press the TOWN CENTRE button.

http://chocolatycakes.com/wp-content/plugins/formcraft/file-upload/server/content/files/1626c1c33d2 7ae---compilers-principles-techniques-and-tools-solution-manual.pdf

Use the ARROW buttons to highlight the street you require. Your has direct dial access to Classified Advertising for your convenience. To find a company nationally in Classified Advertising. Press buttons in the order shownAssistant gives you guick access and help with all the additional features of your. The pullout keyboard makes it easy to use these features, which are Calendar Notepad Country codes Calculator World time Settings. To use the calculator. Once open, the calculator offers 4 modes of operationTo open an additional feature. How many phones can you have If a fault does occur in this product and you bought the unit yourself, provided that you return it to the place of purchase and produce your receipt, it will be either repaired or replaced free of charge. With different telephone types there is no guarantee of ringing, even when the REN is less than 4. The terms and conditions of this guarantee do not affect your statutory rights. In any way cant Lastmanuals be held responsible if the document you are looking for is not available, incomplete, in a different language than yours, or if the model or language do not match the description. Lastmanuals, for instance, does not offer a translation service. I have the password but theres no button to enable you to do it manually and none of the helpline numbers in the user guide work anymore. Any advice much appreciated. Learn more opens in a new window or tab This amount is subject to change until you make payment. For additional information, see the Global Shipping Programme terms and conditions opens in a new window or tab This amount is subject to change until you make payment. If you reside in an EU member state besides UK, import VAT on this purchase is not recoverable. For additional information, see the Global Shipping Programme terms and conditions opens in a new window or tab Delivery times may vary, especially during peak periods.

Learn More opens in a new window or tab Learn More opens in a new window or tab Learn More opens in a new window or tab Learn More opens in a new window or tab Learn More opens in a new window or tab Learn More opens in a new window or tab Learn More opens in a new window or tab Learn More opens in a new window or tab and description of any imperfections. Contact the seller opens in a new window or tab and request a postage method to your location. Please enter a valid postcode. Please enter a number less than or equal to 0. All Rights Reserved. User Agreement, Privacy, Cookies and AdChoice Norton Secured powered by Verisign. Checking your browser before accessing This process is automatic. Your browser will redirect to your requested content shortly. It also describes how to operate the data transfer software and system menu. This describes how to perform simulation debugging using the BTSimulator and how to perform remote debugging using an actual BT3000 Series terminal. They also describe how to migrate from the BT910 BTH92W to the BT1000 Series BTH10W. They also describe how to migrate from the BT910 BTHD92 to the BT1000 Series BTHD10. Download the required sample programs

from here for use when loading programs on Handy Terminals. If it is not already installed, download it from the Microsoft Download Center and install it. All Rights Reserved. You may here decline the use of those cookies. You can manage at any time the use of cookies through your browser settings and withdraw your consent at any time. For more information see our Privacy policy. Accept and continue Boiler Manuals and Literature Downloads All of Glowworms boiler and control product literature, collected together in one place. Search for, view and download installation and service manuals for any one of our awardwinning domestic boiler and heating control products. URL Path Homeowner Repairs and Servicing Literature Boiler Manuals and Literature Downloads All of Glowworms boiler and control product literature, collected together in one place.

Search Search 137 1 25 of 137 Results Select Filter Only one category Boilers Operation instructions Installation Instructions Brochures Back Boilers Live Fuel Effect Firefronts Inset Live Fuel Effect Firefronts close No results were found Your search criteria had zero matches Showing results for No results found for Boilers Size NaN B Boilers Size NaN B Operation instructions Betacom. But this one is kind of more of my thing. Very convenient unlike the other sites, no popup windows or redundant pics. Share your pictures, documents, send large videos, exchange music or transfer big files. No registration required. The information given in this publication is only a guide. Bft reserves the right to make any changes without prior notice. This manual contains the procedures for SDK installation, device operation, and the Terminal Remote Controller. Consult this manual for system configuration, device control through hardware and software, and navigating the user interface. Read this when using the USB Communication Cradle. Read this when using a wireless LAN or the LAN Communication Cradle. When loading programs onto the BTW device, download the required sample programs listed below. The SDK included in the lastest version of BTWHD1 must be installed prior to downloading any sample programs. The SDK included in the lastest version of BTWHD1 must be installed prior to downloading any sample programs. Before using sample programs, be sure to read the following, Cautions When Using Sample Programs All Rights Reserved.

http://www.drupalitalia.org/node/70653